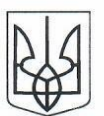

### МІНІСТЕРСТВО ОСВІТИ І НАУКИ УКРАЇНИ ДНІПРОВСЬКИЙ НАЦІОНАЛЬНИЙ УНІВЕРСИТЕТ ІМЕНІ ОЛЕСЯ ГОНЧАРА

#### HAKA3

 $O2$ 2024 p.  $\kappa$  29 »

 $N<sub>2</sub>$   $8<sup>2</sup>$ 

Про введення в дію Інструкції з налаштування україномовного інтерфейсу додатку MS Teams

На виконання Закону України «Про забезпечення функціонування української мови як державної» та з метою налаштування мови інтерфейсів комп'ютерних програм-

#### НАКАЗУЮ:

- 1. Ввести в дію Інструкцію з налаштування україномовного інтерфейсу додатку MS Teams (далі – Інструкція) з 01.03.2024.
- 2. Деканам факультетів, директорам центрів, завідувачам кафедр організувати ознайомлення науково-педагогічних працівників та здобувачів вищої освіти факультетів/центрів з Інструкцією.
- 3. Оприлюднити Інструкцію офіційному вищезазначену на веб-сайті університету (А. М. Бахметьєва).
- 4. Контроль за виконанням наказу залишаю за собою.

#### **PEKTOP**

# ПОГОДЖЕНО

В. о. проректора з науково-педагогічної роботи Завідувачка навчального відділу Начальник юридичного відділу Начальник загального відділу

Наталія ГУК Ольга ВЕРБА **Володимир САГАЙДАК** Юлія КРИВЕНКО

Сергій ОКОВИТИЙ

## **Інструкція**

### **з налаштування україномовного інтерфейсу додатку MS Teams**

Для налаштування україномовного інтерфейсу додатку MS Teams необхідно зробити таку послідовність дій:

1. Обрати можливість налаштування Додатку MS Teams.

2. З випадного списку обрати пункт меню Параметри.

3. У Налаштуваннях обрати пункт меню Зовнішній вигляд і спеціальні можливості.

4. У полі Зовнішній вигляд і спеціальні можливості обрати пункт Мова, з випадного списку обрати Українську мову

Послідовність дій з налаштування на рис. 1 позначено цифрами.

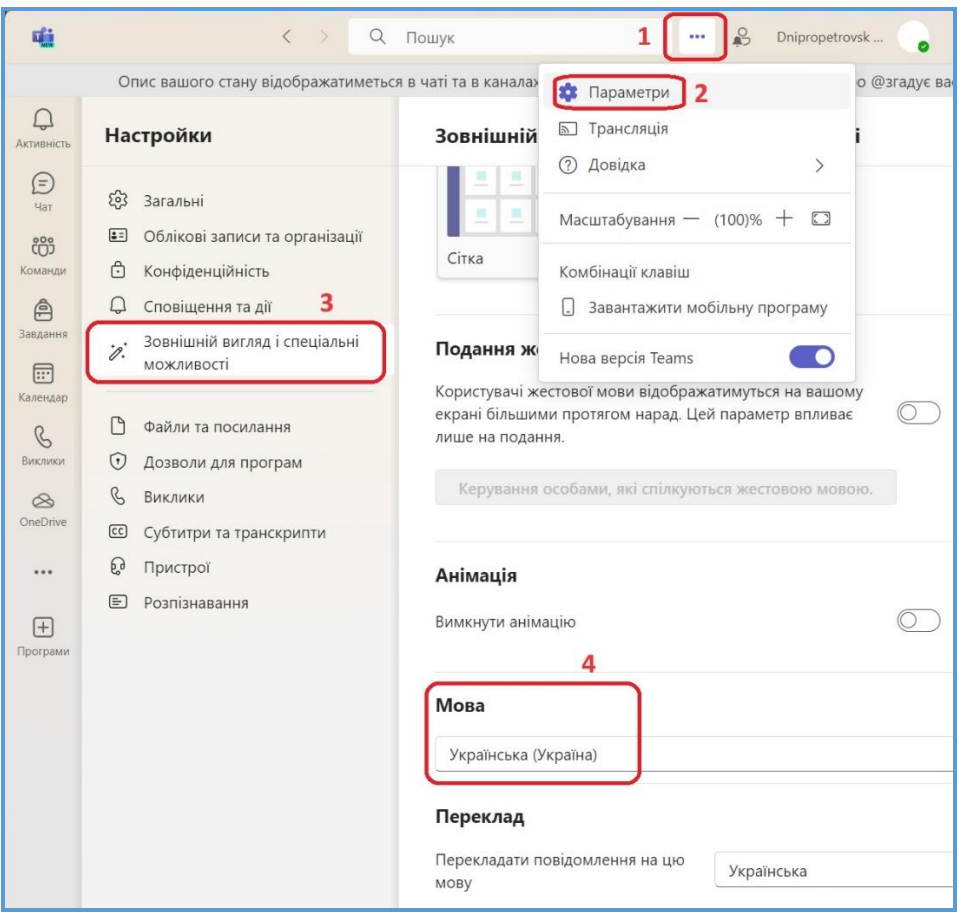

Рис. 1 – Послідовність дій з налаштування україномовного інтерфейсу додатку MS Teams